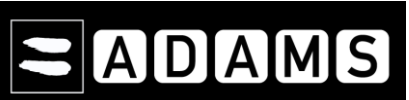

## **ADAMS QUICK REFERENCE CARD – Page 1/3 WHEREABOUTS FOR RTP ATHLETES**

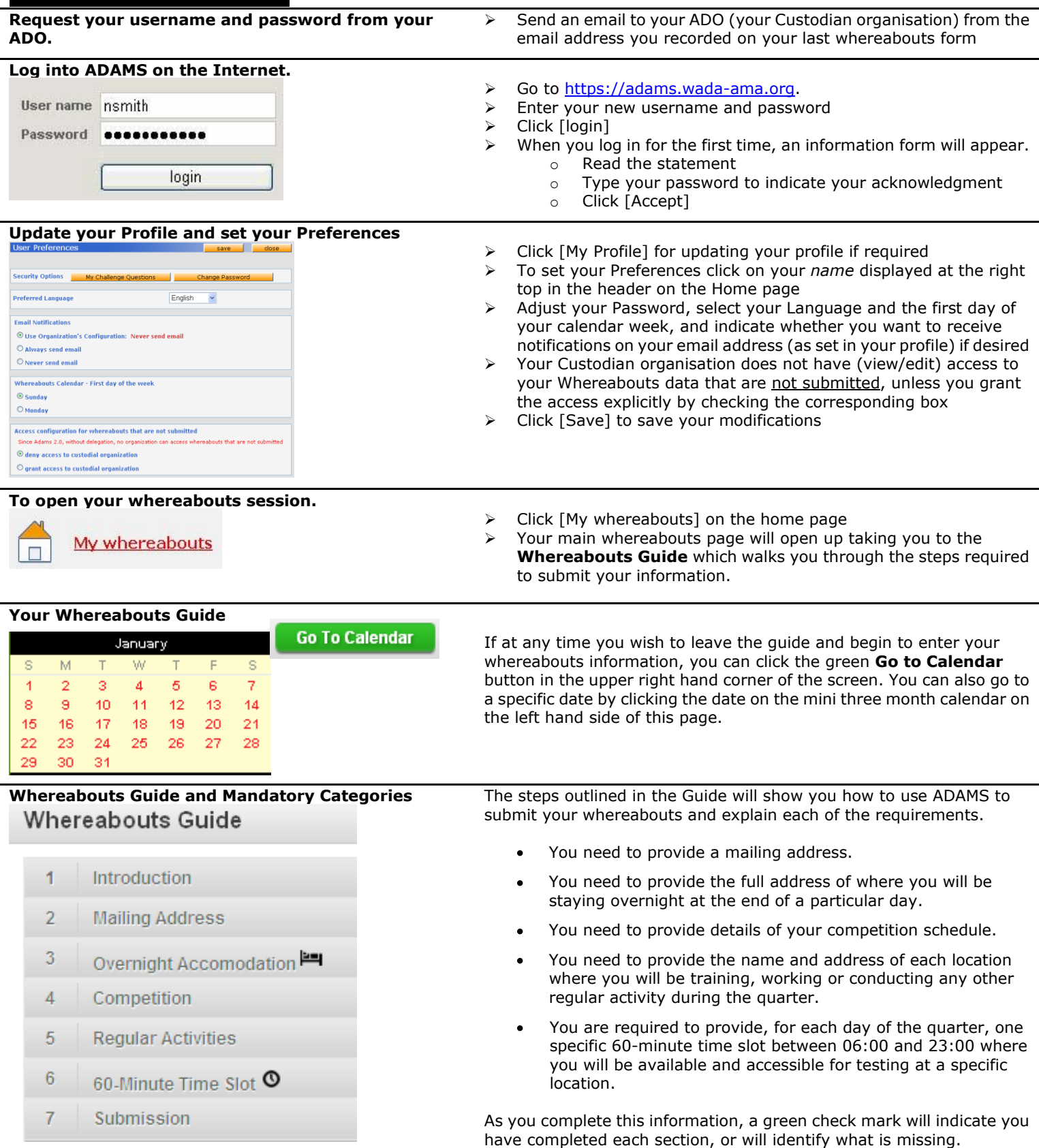

# AIDIAIMIS

#### **Entering location information**

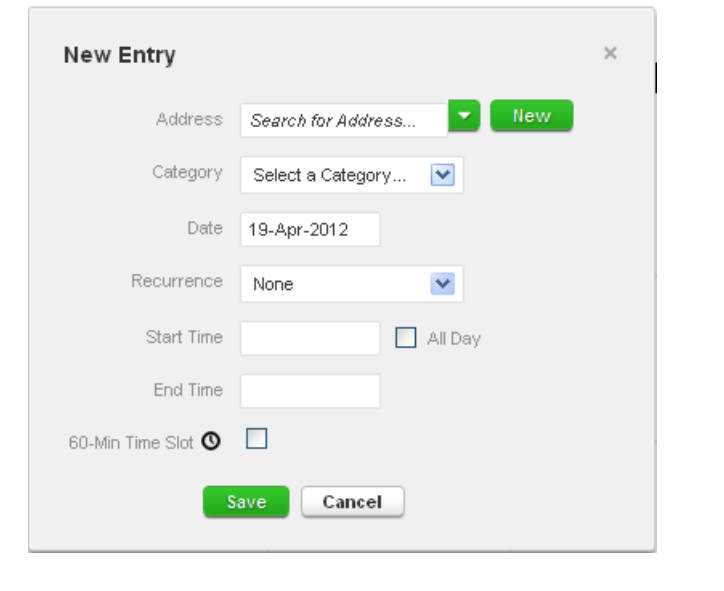

### **Populate your calendar**

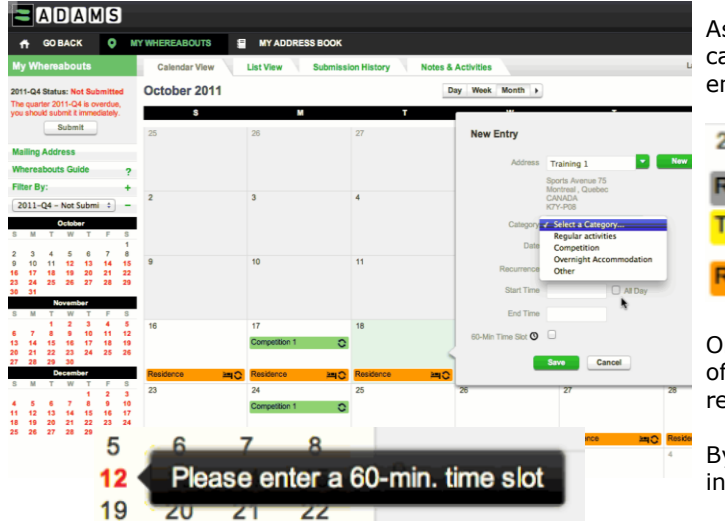

#### 1. Click an existing entry on the [calendar](javascript:showView() (or create a new one by clicking a date in the calendar, or by using the **New** button in the top right hand corner).

- 2. Select an address from the drop-down list, or create one by clicking the **New** button next to the address field.
- 3. In the **Edit (or New) Entry** pop-up, choose the relevant category (competition, overnight accommodation, etc) and select the start and end time for this location.
- 4. If this is an entry that applies to other days as well, you can select the relevant days right away to save time.
- 5. You can also attach a 60-minute time slot to a whereabouts entry at the same time.
- 6. Click **Save**
- 7. Repeat this step for each of the requirements set out in the guide.

Each new location (address) that you enter will also be stored in your **Address Book** so that these locations are available to you in the future without re-entering them. They will be accessible by typing the first few letters or from a drop down menu when you add an entry to the calendar.

s you add more entries, your calendar will begin to populate with each ategory highlighted with an icon or colour to illustrate what sort of entry it is.

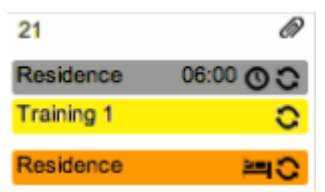

n the lower left corner of the screen, you will also see a mini-calendar the quarter. Each date in red indicates a day that is missing some equired information.

y placing your cursor over this date, the calendar will indicate what formation is missing for that particular day.

# **Submitting your Whereabouts.**

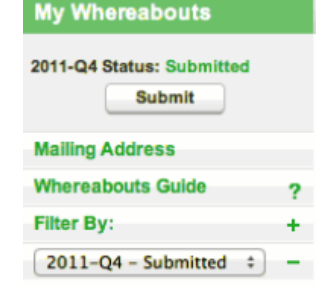

Once the mini calendar no longer has any dates in red and the status bars of the whereabouts guide indicate you have met all of the requirements, you may submit your whereabouts information.

# ADAMS

### **ADAMS QUICK REFERENCE CARD – Page 3/3 WHEREABOUTS FOR RTP ATHLETES**

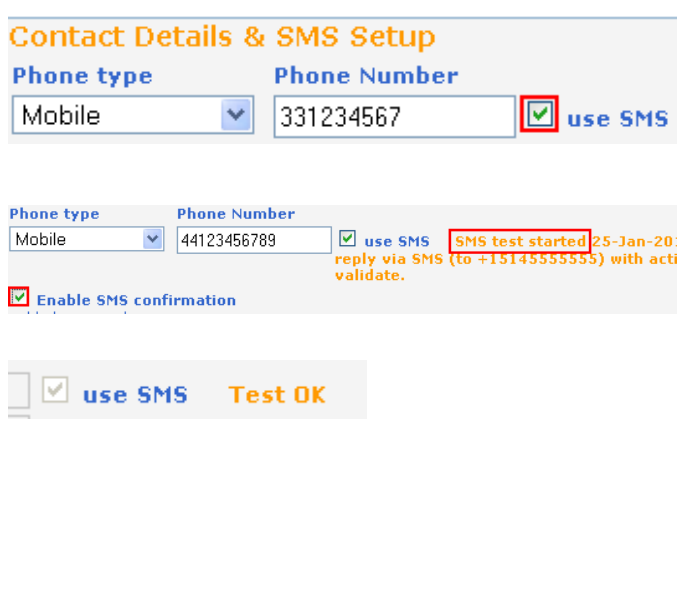

**Using the Whereabouts SMS Service in ADAMS** First, you need to ensure that your Custodian organization allows SMS messages in ADAMS; if so, you must follow their guidelines. There are no fees for using SMS with ADAMS. However your wireless carrier may charge international per-use fees. Some carriers and roaming services may not be entirely dependable; therefore we suggest performing a few tests before committing to a long-term plan.

To use the Whereabouts SMS service, you need to **register** in ADAMS:

 $\triangleright$  Click [My Profile], and then click [Edit] in your Athlete Profile page.<br>  $\triangleright$  Under Contact Details, make sure your mobile telenhone number is

- Under Contact Details, make sure your mobile telephone number is properly entered; otherwise click [add phone number], select the [Mobile] Phone type, and enter the number to be recorded for SMS service (E.g. "15141234567", "44778155566"). **Click [Save]**.
- Tick the [use SMS] checkbox. *If the checkbox is not shown, then your organization does not support SMS.* Click the [**Test connection]** button. A message will appear with a status of the test.
- $\triangleright$  Once you save, a checkbox will appear enabling the SMS confirmations sent by ADAMS. Uncheck the box to disable this option.
- Your mobile device will receive a registration SMS message from ADAMS. *Do not reply to this message;* instead follow the instructions it contains and compose a **new** message with the three-digit code to the number shown.

 The status next to your mobile phone in ADAMS will show **Test OK**. You may now SMS your last-minute whereabouts changes at **+44 7781 480710**. They will appear on your calendar as an attachment.